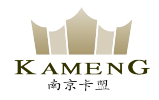

# 快速使用向导

Seaory S21 桌面型单面证卡打印机

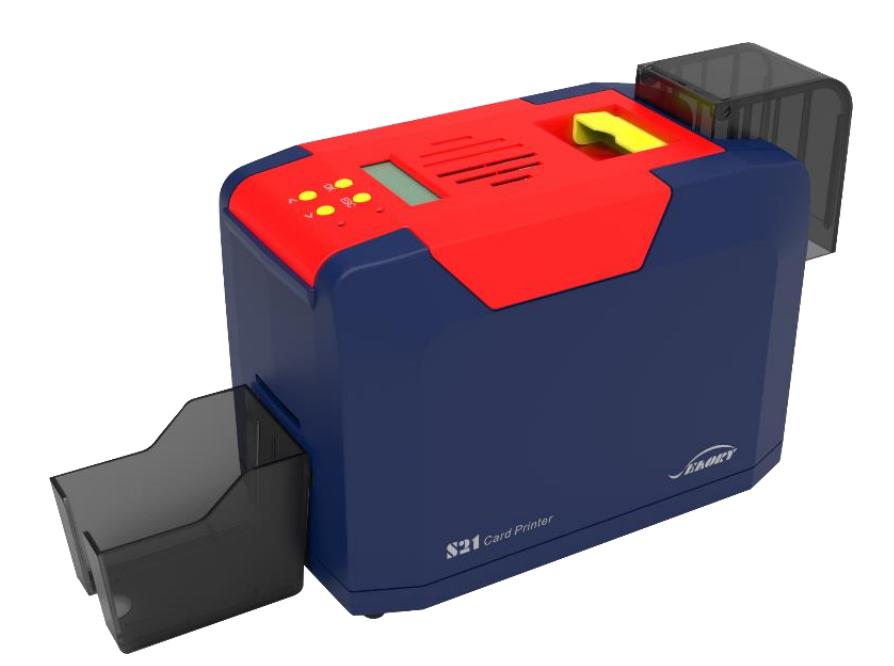

南京卡盟智能卡有限公司

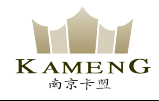

- 一 开箱检查 ① 打开包装箱图示: 配件盒 出卡槽 防尘盖 打印机 珍珠棉 ②检查随机配件: 出卡槽 1 个 电源适配器 1 个 电源线 1 条 USB 线 1 条 配重卡 1 个 防尘盖 1 个 **SCARDE** S KREATION  $\odot$ 保修卡<br>Warranty Card 清洁轮 1个 清洁卡 5 张 保修卡 1 张 清洁棒 1 支 光盘 1 张 若以上配件有短缺,请立即与当地经销商联系! A
	- ③证卡打印机主要结构外观介绍:

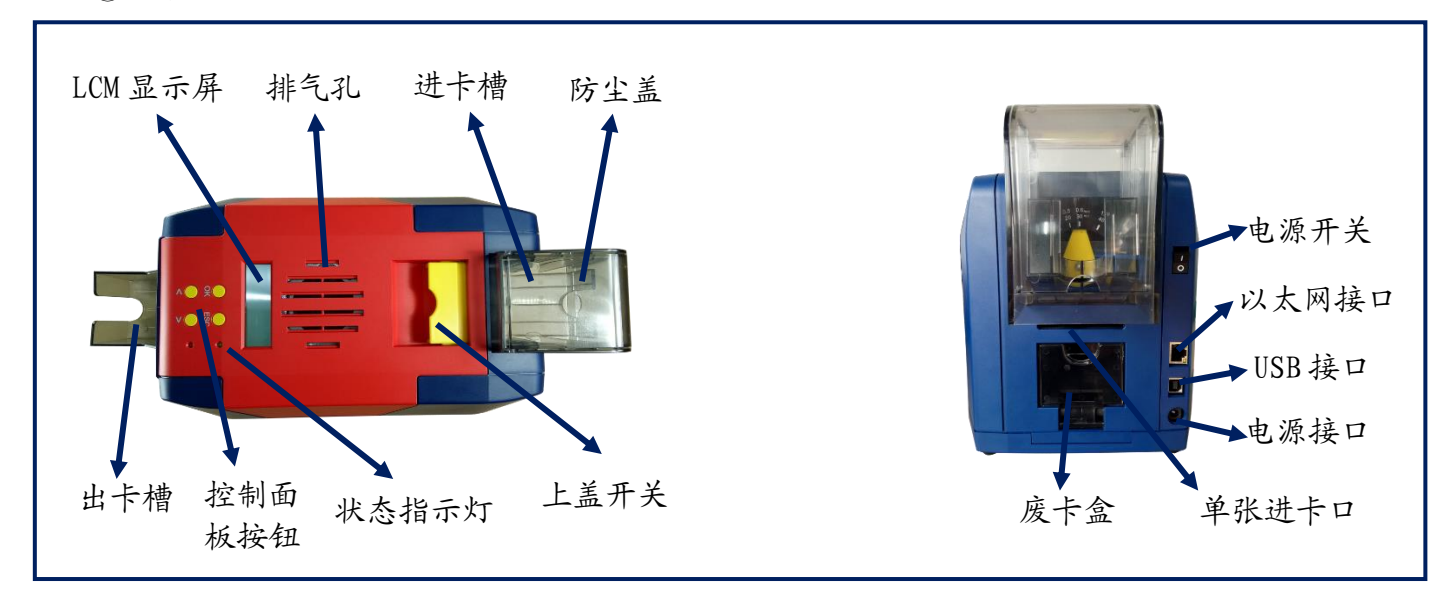

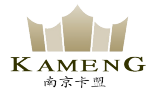

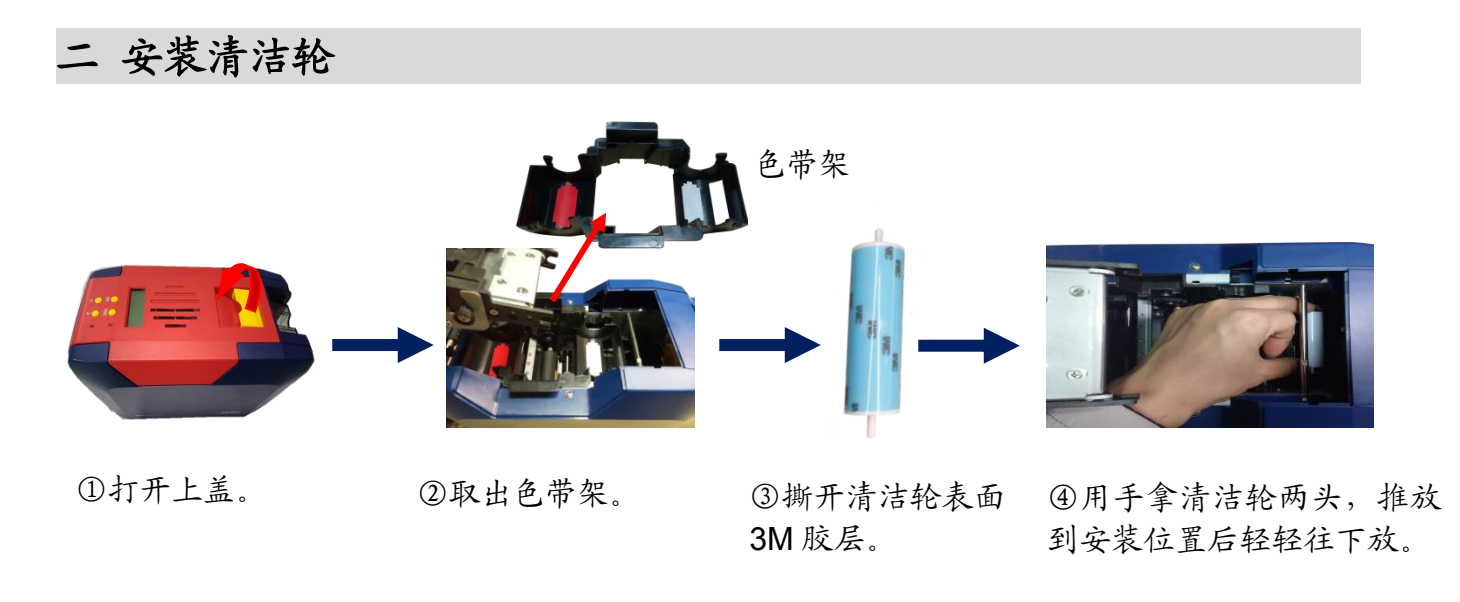

 $\mathbf \Omega$ 清洁轮的作用是吸收卡片上的灰尘,提升打印效果,每用完一卷色带更换一次!

三 安装色带

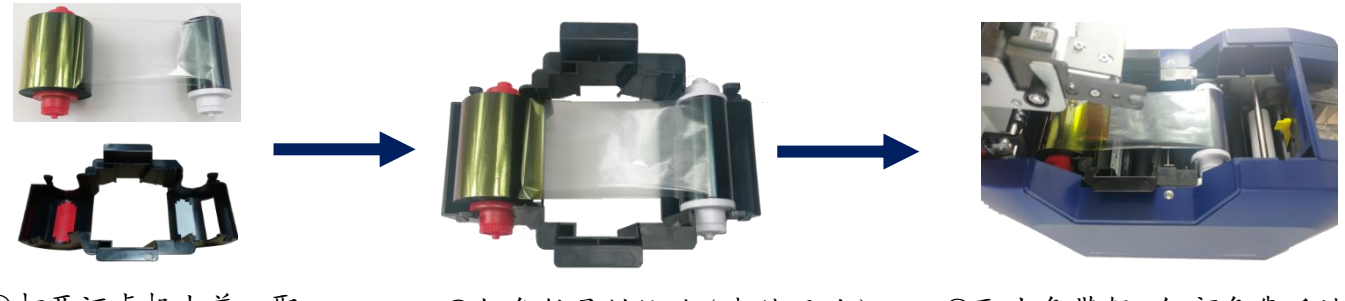

①打开证卡机上盖,取 出色带架。按颜色标识把色 带安装到色带架上。

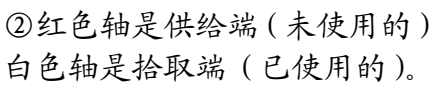

③取出色带架,红颜色靠后端

出卡口方向,安装色带架。

为保证打印机能正常使用,请使用飒瑞原厂色带。

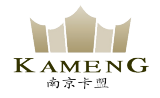

## 四 投放卡片、安装配重卡

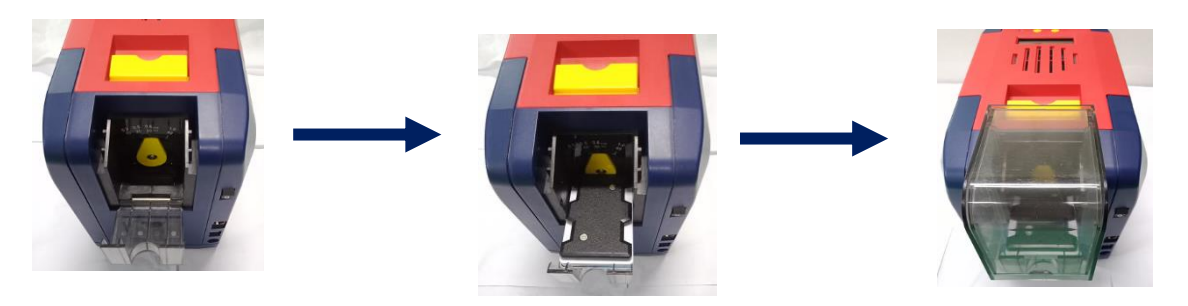

①打开证卡机卡槽。 ②放入卡片与压卡板。 ③安装防尘盖。

### 五 调节进卡厚度

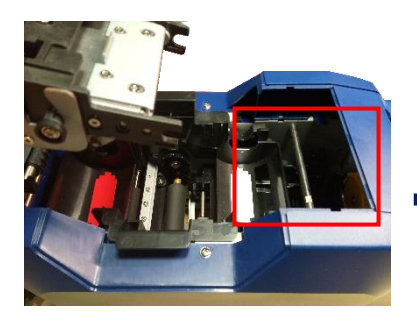

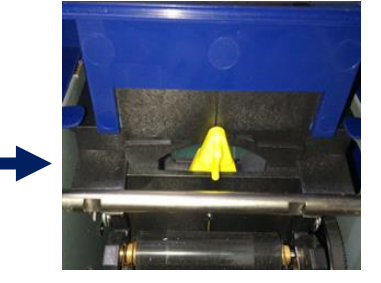

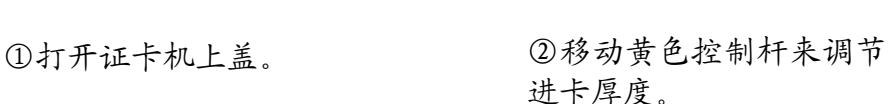

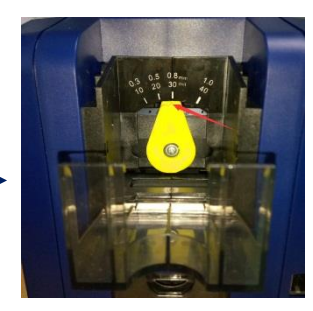

③支持 0.3mm—1.0mm 厚度的

#### 进卡厚度需要根据卡片的厚度来调节,标准卡片的卡片厚度是 **0.76mm**,打印机进卡 厚度可设置为 **0.8mm**。调大容易同时进两张卡,调小容易造成无法进卡。

六 安装出卡槽

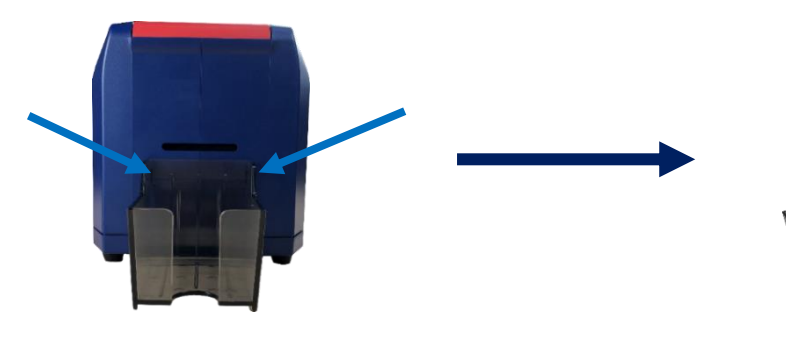

①把出卡槽扣在箭头指向的孔上。 ②出卡槽安装完毕。

卡片。出厂预设 0.8mm。

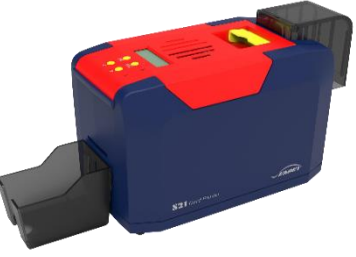

#### 七 安装驱动程序

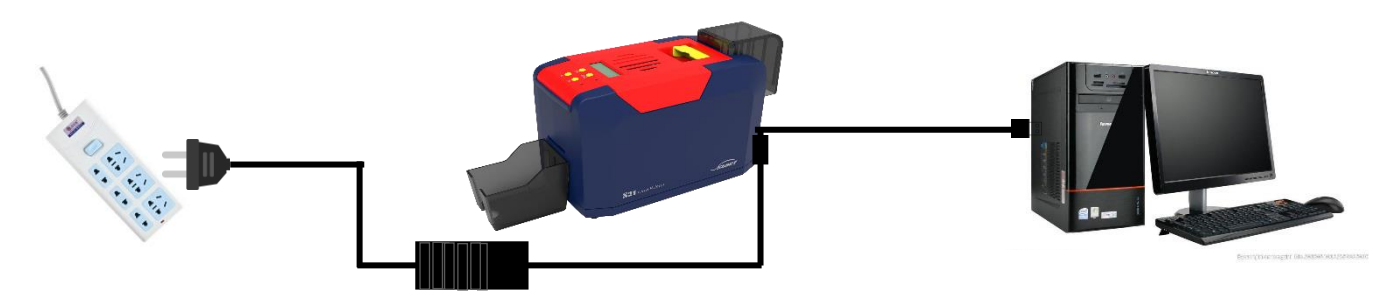

①电源适配器 24V 接头插入证卡机电源接 口,电源线与适配器连接好,再把电源线插入 市电插座。但先不要通电,驱动安装步骤完成 后再通电。

②把 USB 线方口接证卡机,扁口连接 到电脑的 USB 插口中。

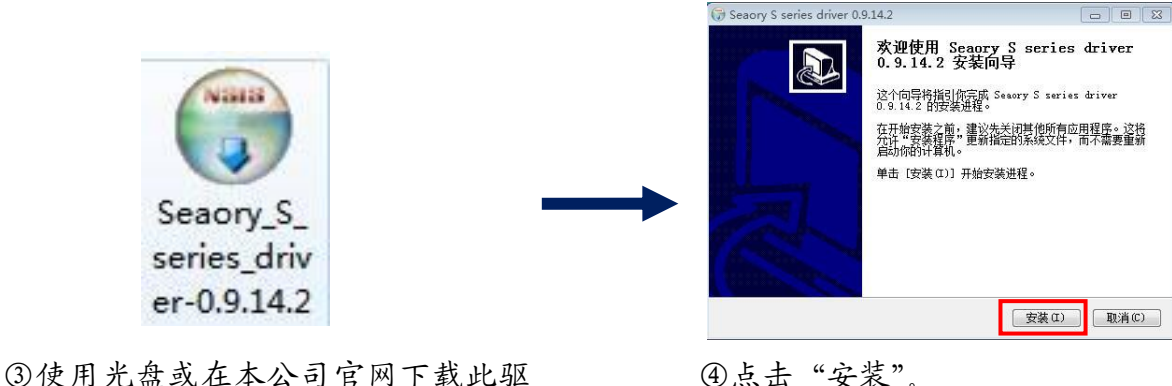

④点击"安装"。

安装驱动之前,关闭杀毒软件、使用管理员权限安装。

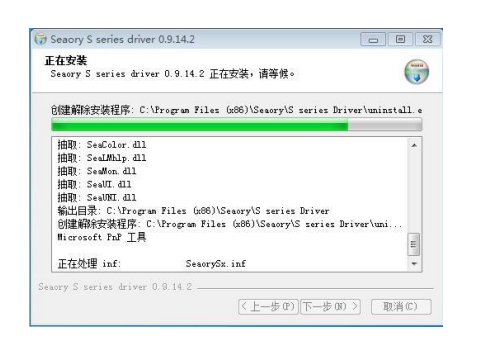

动安装包,双击此驱动安装包。

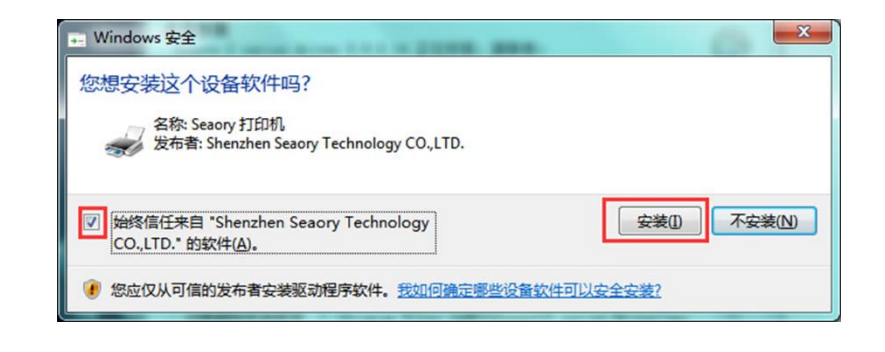

⑤安装等待中。 ⑥安装过程中,出现上图提示时,请勾选"始终信任来 自 Shenzhen Seaory Technology CO.,LTD.的软件", 再点击"安装"。

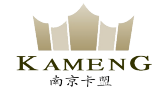

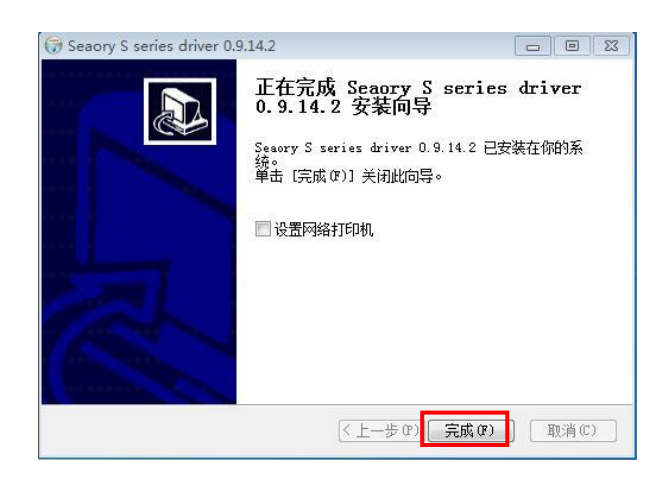

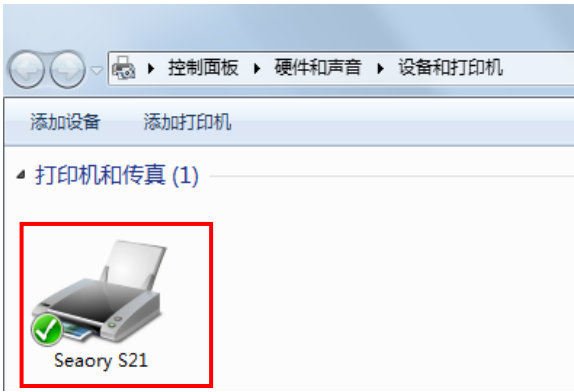

⑦等待一分钟时间,出现此页面,点击"完成"。 ⑧打开证卡机电源开关,即开始自动安装证卡机驱 动。安装成功后,在"控制面板"中"硬件和声音" 的"设备和打印机"中会有"Seaory S21"名称的打 印机驱动。

八 驱动程序设置

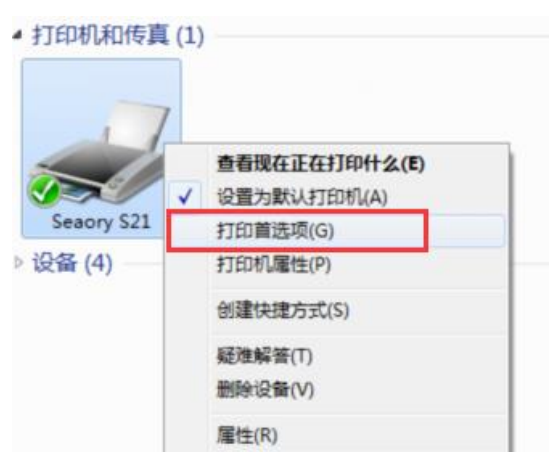

①在"设备和打印机"右键点击"Seaory S21" 名称的打印机,选择"打印首选项"。

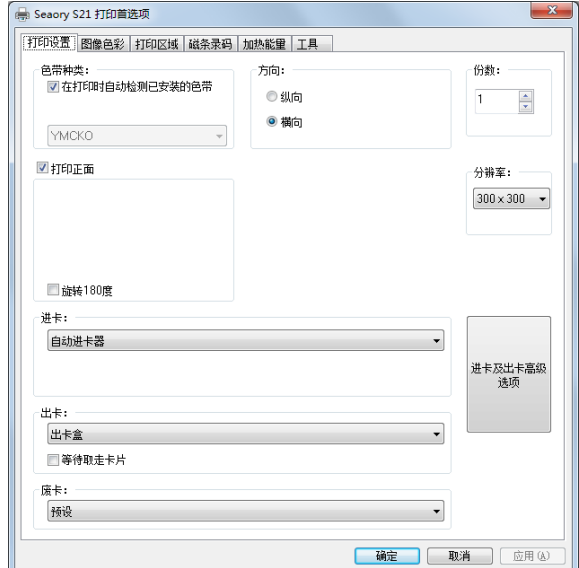

②进入打印机设置页面。

1 驱动详细设置请查阅使用说明书。

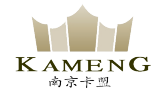

## 九 打印测试

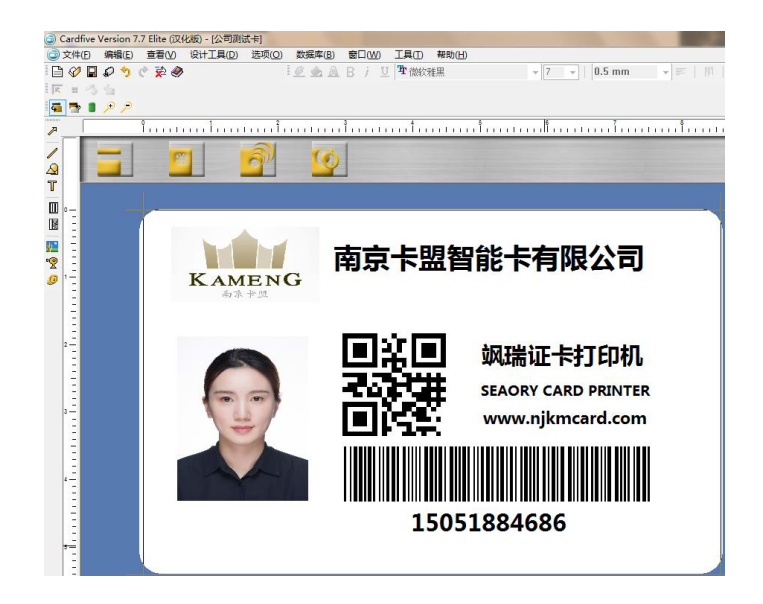

以上所述所有作业步骤完成后,可利用相关软件对此证卡打印机进行打印测试。也可以通过本公 司随机附赠的"爱卡易"制卡软件进行打印测试,详细操作请查阅 Seaory iCARDE 说明书。